# 네이버페이센터 매뉴얼-기본이용법

2017.12.01 (Ver 3.7)

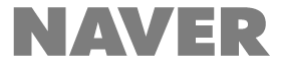

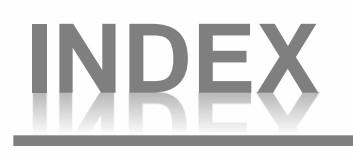

1. 기본 이용법

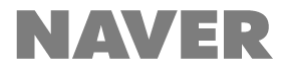

# 1. 기본 이용법

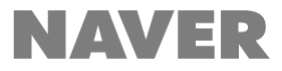

# **1.** 기본이용법

- 1-1. 가맹점 회원가입
- 1-2. 내정보 관리
- 1-3. 주문 추가 정보 관리
- 1-4. 가맹점 탈퇴
- 1-5. 네이버페이 아이콘 노출

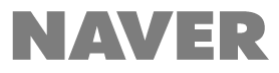

1-1. 가맹점 회원가입

네이버페이는 아래 프로세스에 맞춰 진행되며, 서류 접수 완료일로부터 최대 1주일 소요됩니다.

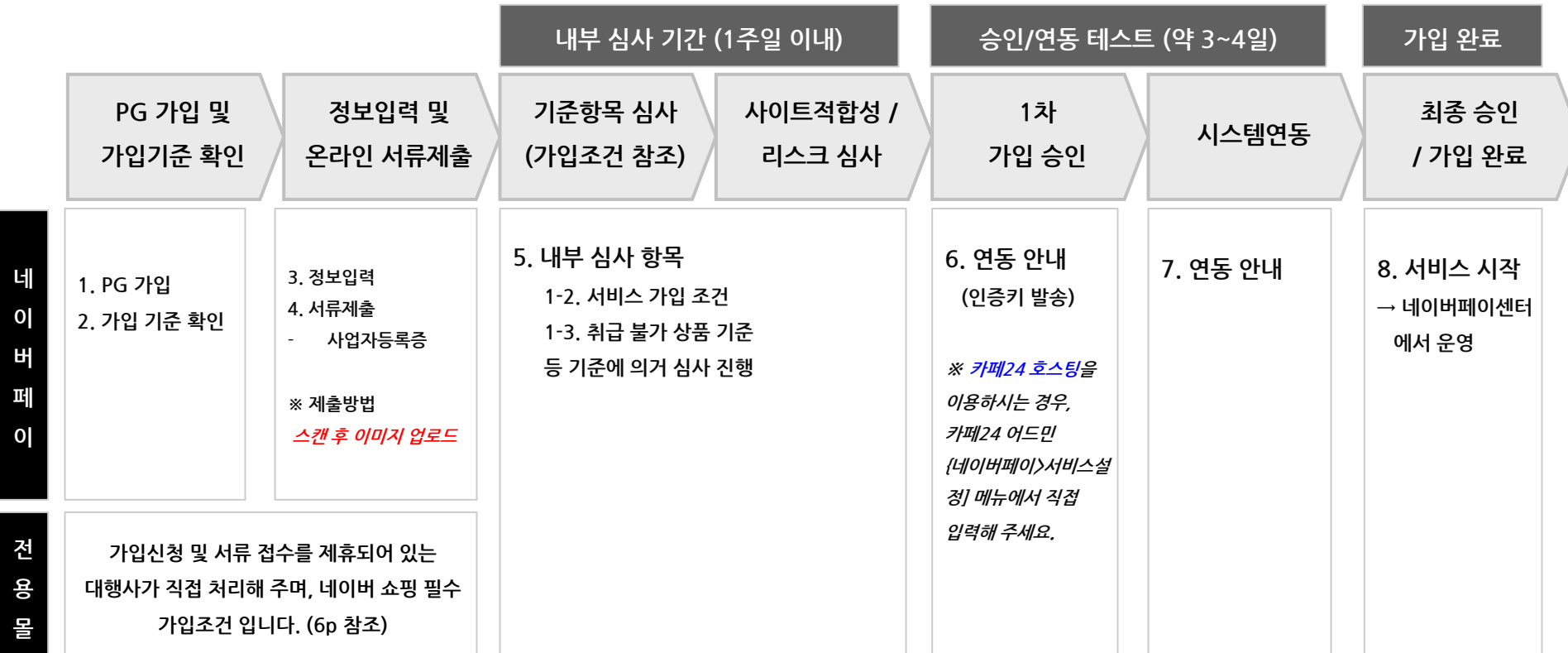

#### ★ PG를 변경하였거나, 사업자 등 정보가 변경된 경우 ★

1. PG 및 사업자 정보 변경 전 Fax) 033-816-5301로 관련 서류를 보내주셔야 심사 확인 후 정상 처리가 가능합니다.

2. 보내주실 때에는 반드시 쇼핑몰명, 담당자 연락처를 기재해 주시기 바랍니다.

※ 단, 필요한 경우 등록한 계좌정보의 통장사본 또는 취급상품에 따른 영업신고증 제출이 필요할 수 있습니다.

## 1-1. 가맹점 회원가입-전용몰(미니샵) 가입 방법

### 네이버페이 전용몰의 가입 프로세스는 네이버페이와 동일하나, 대행사를 통하여 네이버페이 + 네이버 쇼핑 가입을 한번에 진행할 수 있어 편리합니다.

### 네이버페이 전용몰이란?

- 쇼핑몰 전 상품을 네이버페이로만 구매가 가능한 네이버페이 전용 사이트 입니다.
- 대행사를 통하여 간편하게 쇼핑몰 구축을 하실 수 있으며, 상품 관리도 편리하게 운영하실 수 있습니다.
- 네이버 아이디로 안심하고 결제하므로 매출 증대 효과를 얻으실 수 있습니다.

### 네이버페이 전용몰 가입 방법

- 아래 대행사를 통하여 신청만 하시면 복잡했던 가입 절차를 대행사에서 모두 도와 드립니다. 새로 개설하시 는 쇼핑몰에서는 오픈마켓과 동일한 방식으로 상품관리, 주문관리가 가능하며, 네이버페이로 판매되는 상품 은 네이버페이센터에서 편리하게 관리하실 수 있습니다.
- 네이버페이 전용몰 대행사
	- ◆ 이셀러스

이셀러스 / http://minishop.esellers.co.kr/

**SHOPINKER** 샵링크 / http://minishop.shoplinker.co.kr/Minishop/MiniShop.html

### 중요! 네이버 쇼핑에 필수로 가입하셔야 합니다.

# 1-1. 가맹점 회원가입-서비스 가입 조건

### 네이버페이는 아래 기준 항목에 부합하는 경우에만 가입이 가능합니다

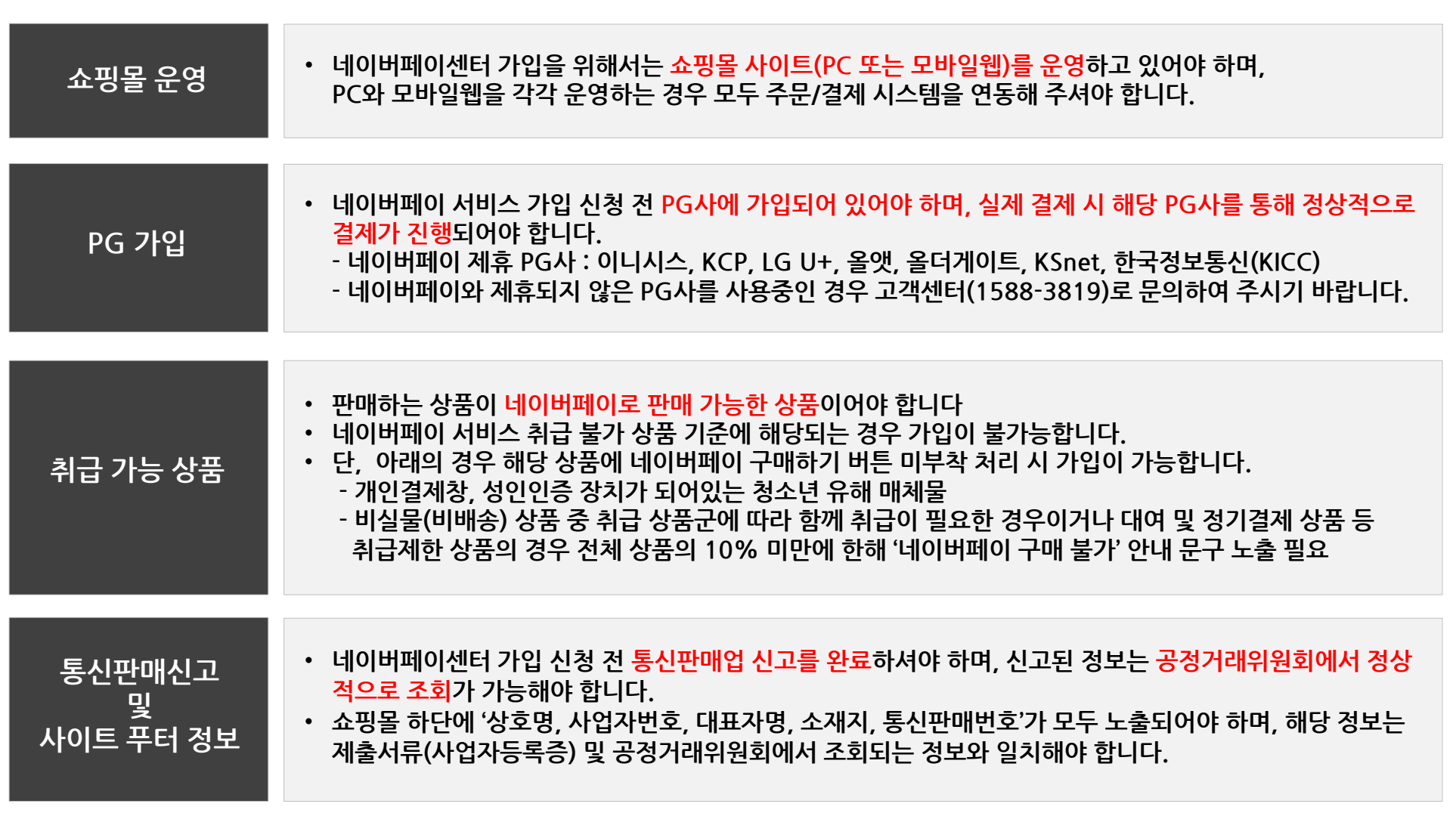

# 1-1. 가맹점 회원가입-취급 불가 상품 기준(1/2)

### 네이버페이 규칙에 의해 매매가 허락되지 않은 '매매제한 상품'과 현행 법령상 매매가 금지된 '매매불가 상품' 등 네이버페이를 통해 매매할 수 없는 판매상품 안내입니다.

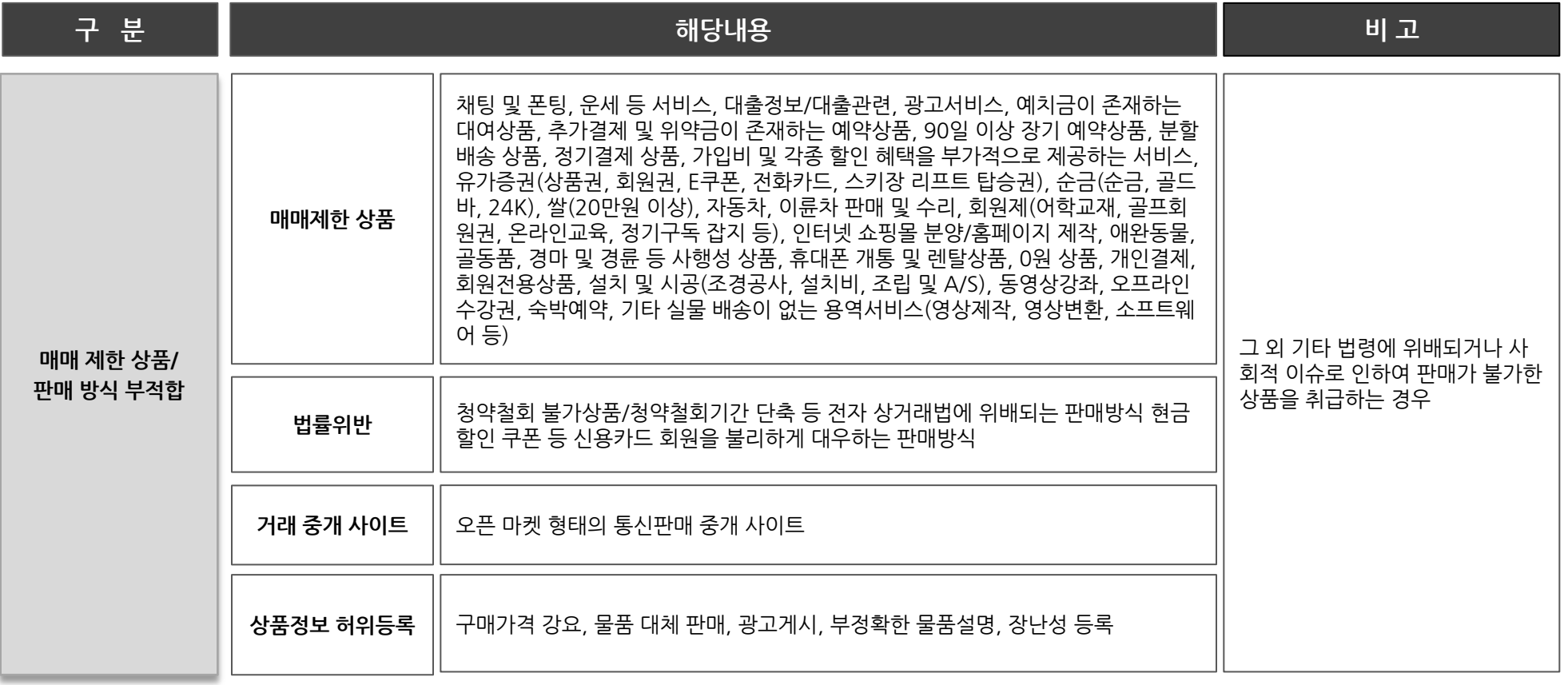

# 1-1. 가맹점 회원가입-취급 불가 상품 기준(2/2)

### 네이버페이 규칙에 의해 매매가 허락되지 않은 '매매제한 상품'과 현행 법령상 매매가 금지된 '매매불가 상품' 등 네이버페이를 통해 매매할 수 없는 판매상품 안내입니다.

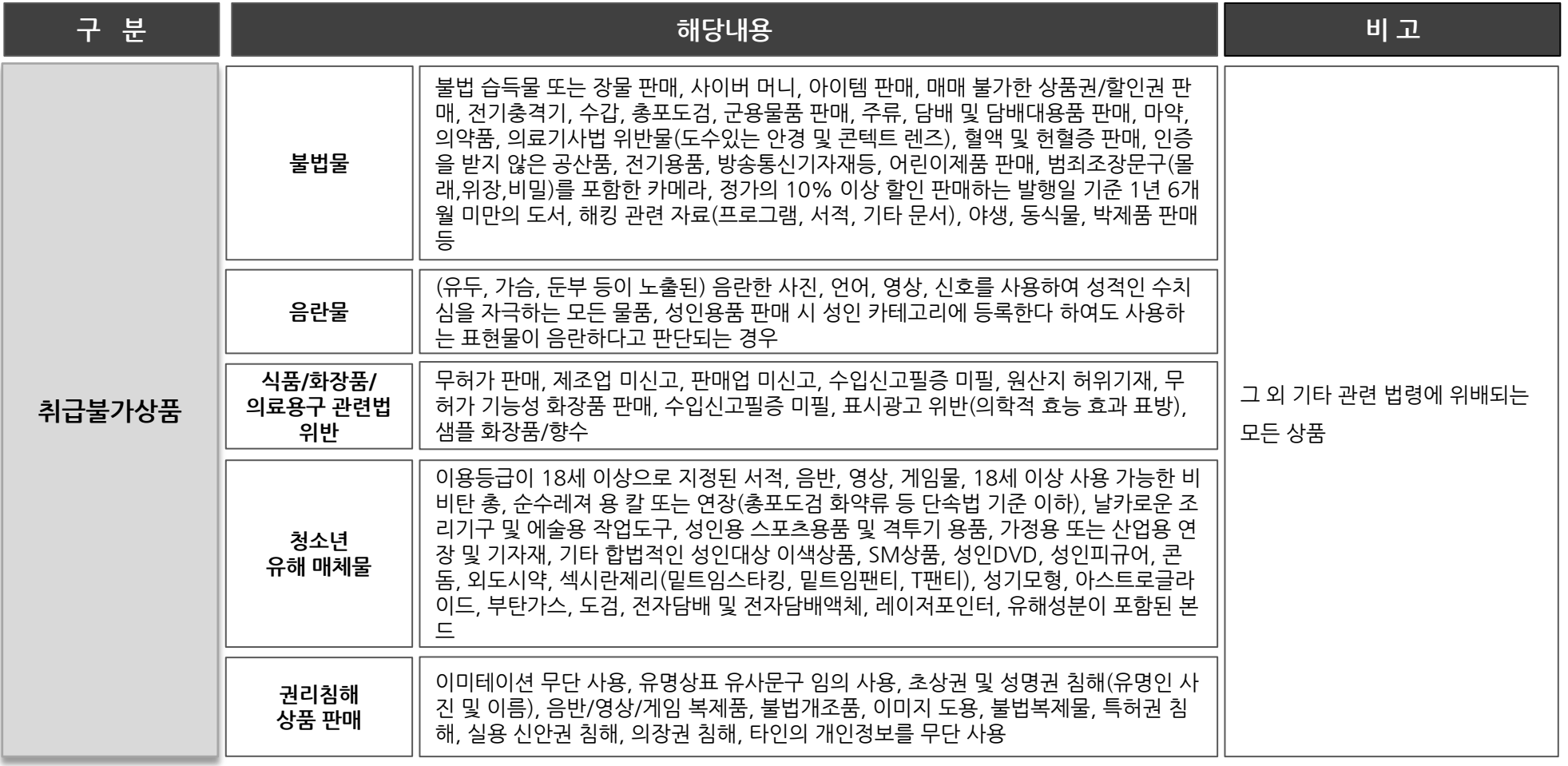

### ◆ 네이버페이의 기본가입조건은 상기와 같이 운영하며, 기본 정책 외의 예외적용에 대하여 case 별 가맹점 가입기준을 적용함.

9 / 네이버페이센터 메뉴얼

1-1. 가맹점 회원가입-서비스 정책 및 유의사항

### 1. 네이버페이 센터 운영자 유의사항

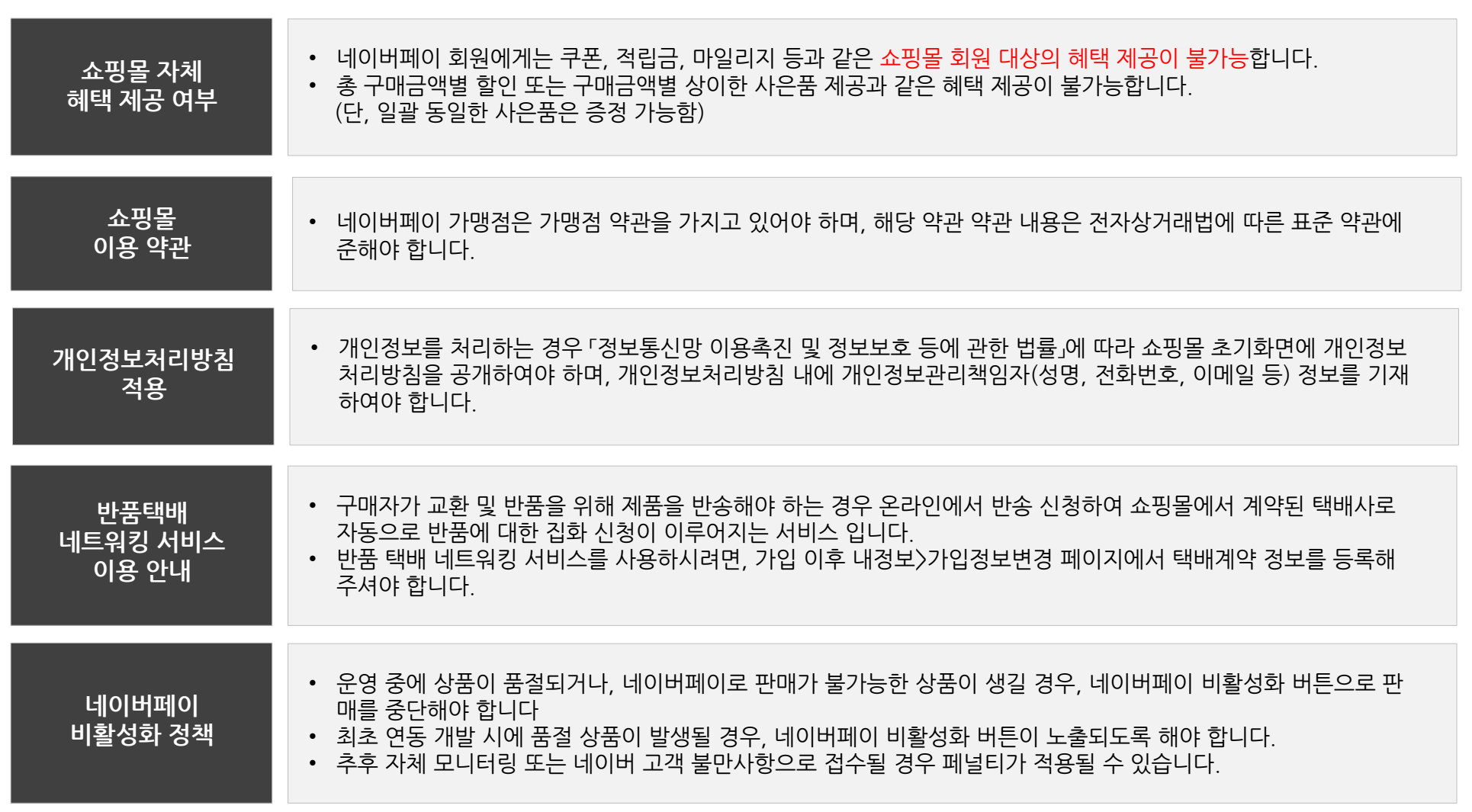

# 1-1. 가맹점 회원가입-서비스 정책 및 유의사항

### 2. 네이버페이 이용규칙

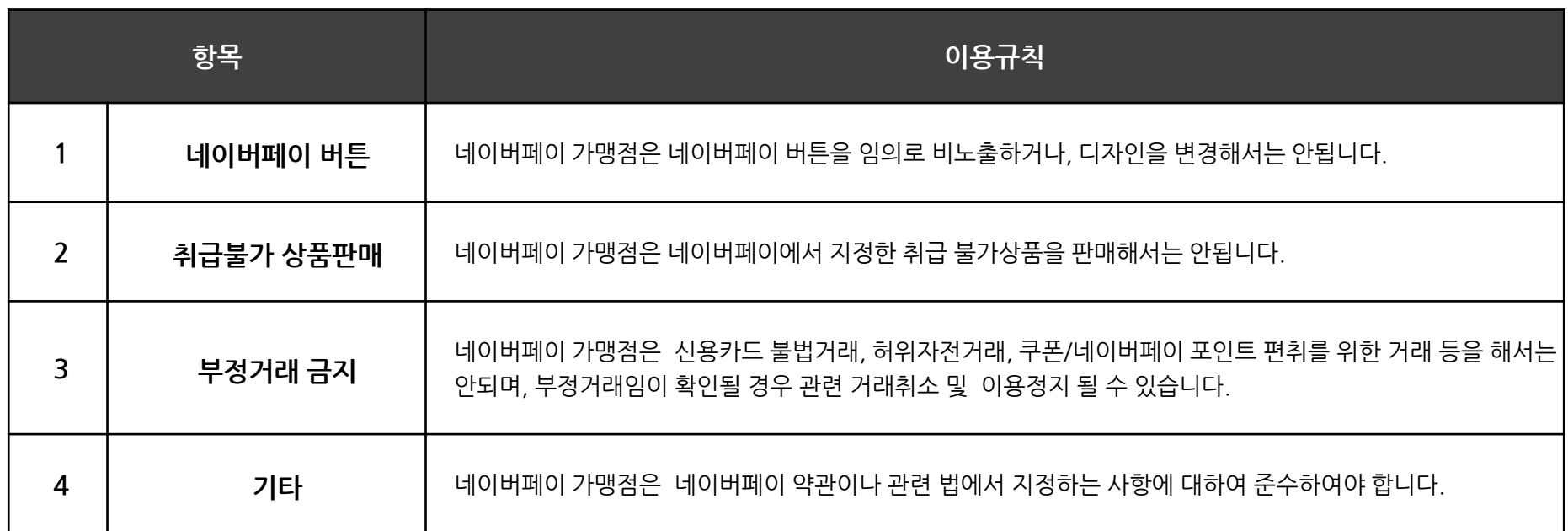

◆ 네이버페이 가맹점이 이용규칙을 위반하는 경우 네이버페이 이용규칙 위반에 대한 수정요청, 페널티 부여, 가맹점 이용정지 및 강제 퇴점 등의 조치가 취해질 수 있으니 위 사항에 대하여 주의하여 주시길 바랍니다.

## 3. 네이버페이 페널티(1/2)

네이버페이에서는 판매자∙구매자 간의 건전하고 안전한 거래를 위하여 아래와 같이 판매관리 프로그램을 운영하고 있습니다. 소비자의 권익을 해칠 수 있는 판매활동이 확인되는 경우 판매 페널티가 부과되고, 점수가 누적되면 판매관리 프로그램에 따라 단계별 제재를 받게 되며. 이로 인해 서비스 이용제한 또는 계약이 해지될 수 있습니다. 고의적 부당행위가 발견될 경우에도 규제가 진행됩니다.

#### || 판매 페널티 부여기준

발송지연, 품절, 클레임 처리 지연 등 판매활동이 원활하게 이루어지지 않을 경우 페널티가 부과됩니다.

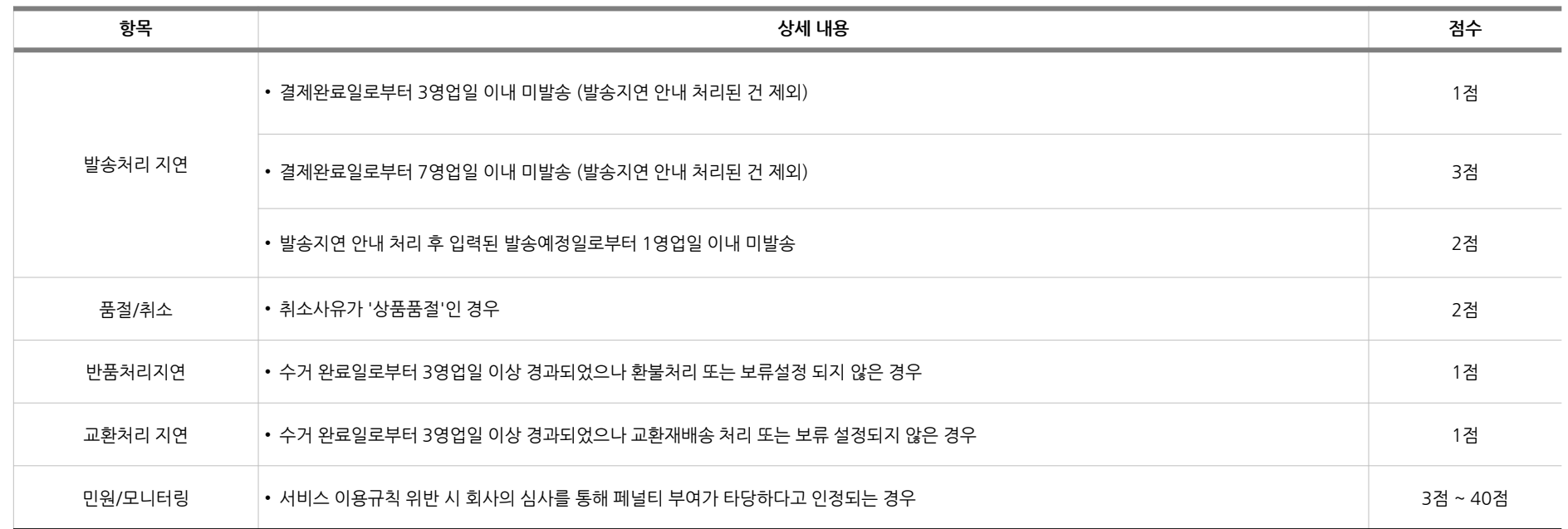

# 1-1. 가맹점 회원가입-서비스 정책 및 유의사항

3. 네이버페이 페널티(2/2)

|| 판매 페널티 단계별 제재

.

판매자 단위로 최근 30일간 판매관리 페널티가 10점 이상이며, 판매관리 페널티 비율(판매관리 페널티 점수의 합/결제건수의 합)이 40%이상 인 경우에는 적발 횟수에 따라 판매활동이 제한됩니다.

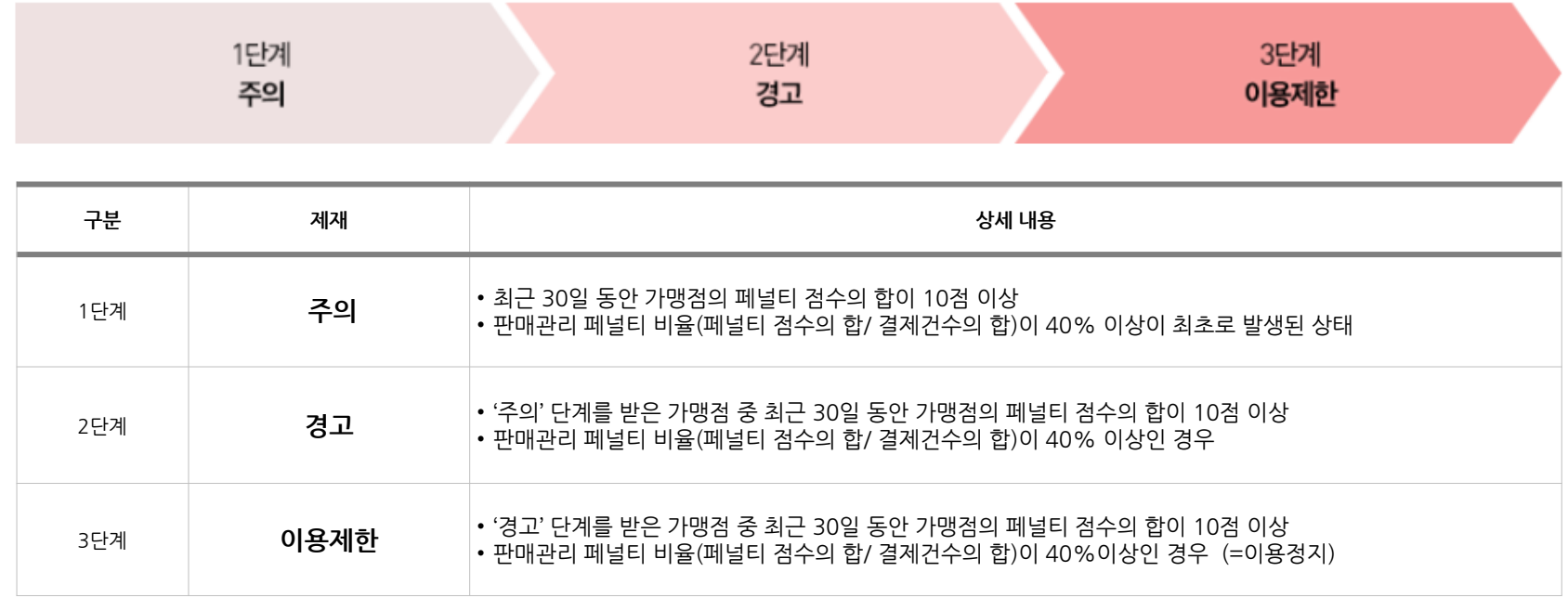

# 1-2. 내 정보 관리 화면설명 (1/4)

14 / 네이버페이센터 메뉴얼

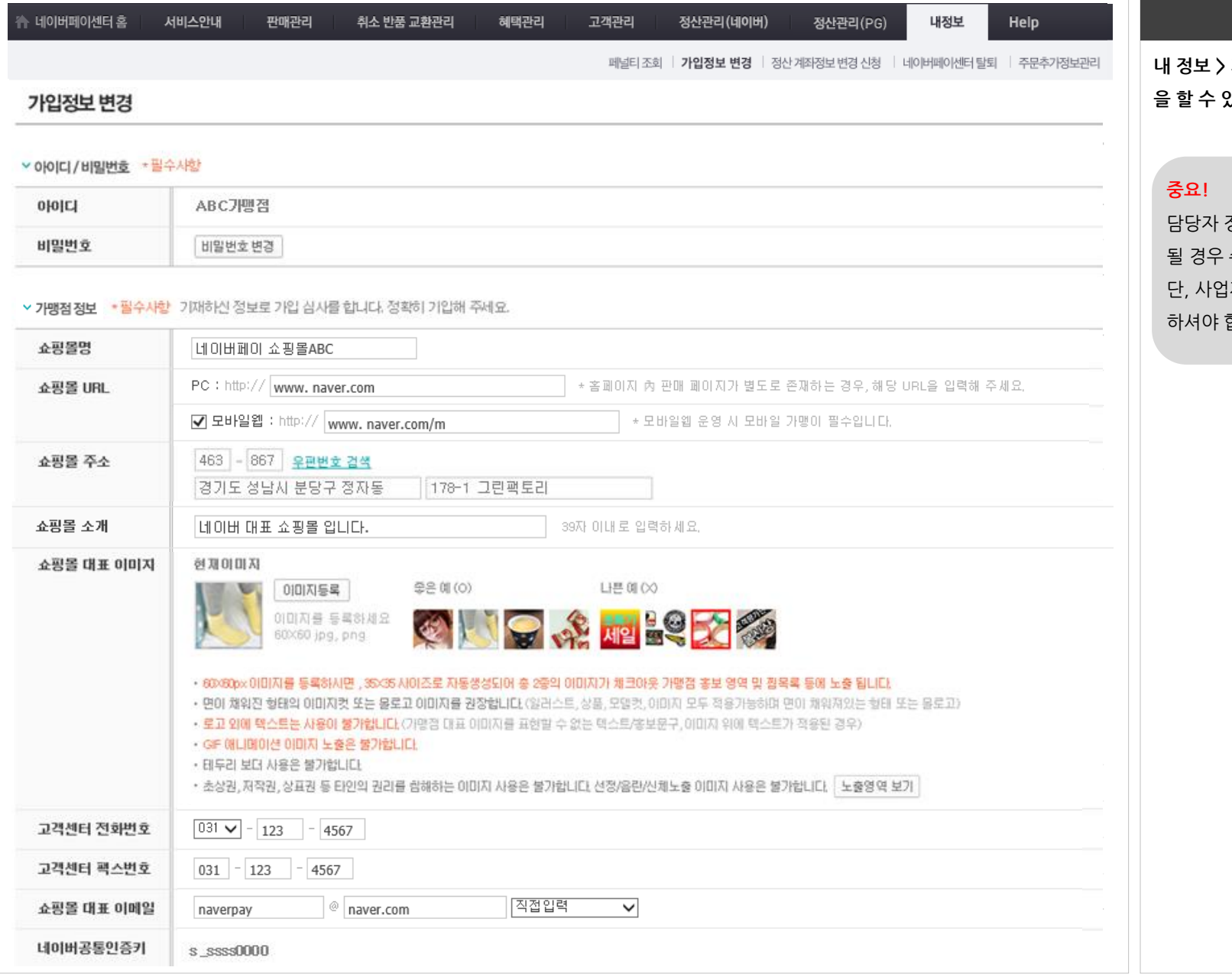

#### 화면 설명

가입정보 변경 메뉴에서 내 정보 변경 있습니다.

담당자 정보 및 쇼핑몰 대표 이미지 등이 변경 수정해주셔야 합니다. 단, 사업자가 변경될 경우에는 탈퇴 후 재가입 합니다.

**NAVER** 

# 1-2. 내 정보 관리 화면설명(2/4)

#### ⊻담당자정보 ★필수사항 가맹점 관리를 위한 정보를 입력해 주시기 바랍니다.

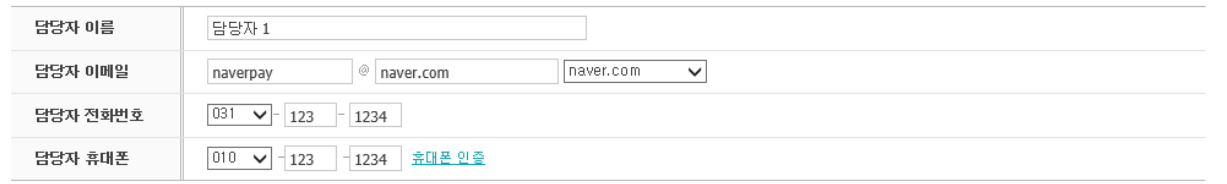

#### **◇ 파트별 담당자 정보** - 가맹점 관리를 위해 정보제공 주체인 가맹점의 정보제공 동의가 필요하며, 휴대폰 인증 동의절차가 필수입니다.

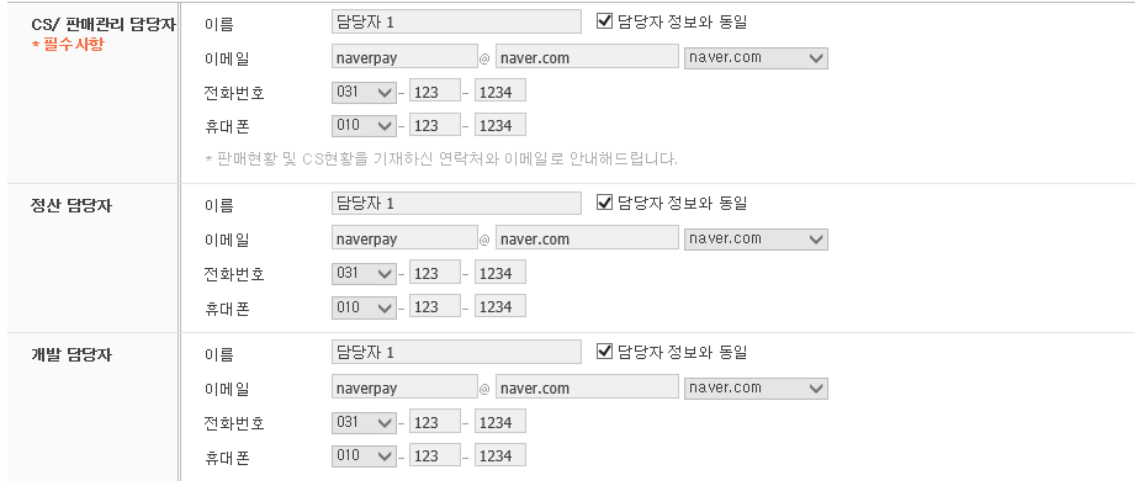

<mark>▽ 사업자정보</mark> ★필수사항 기재하신 정보로 가입 심사를 합니다. 정확히 기입해 주세요.

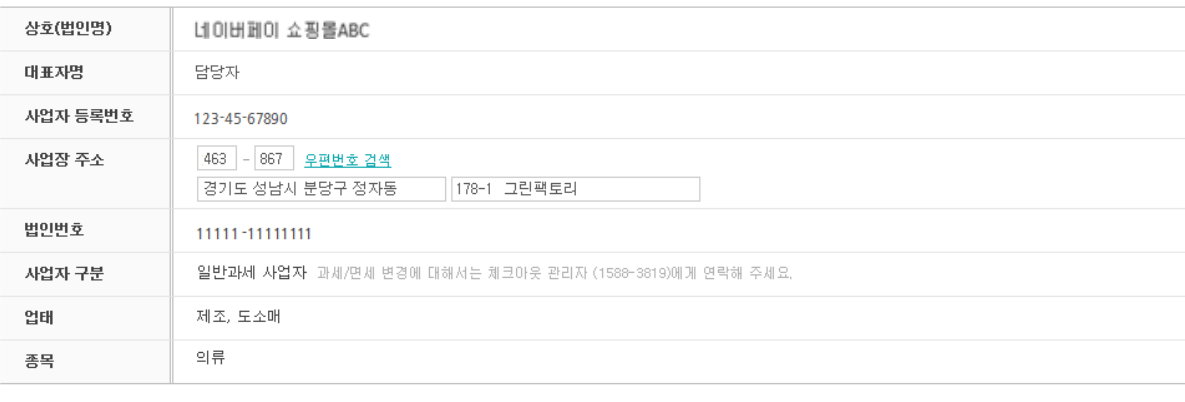

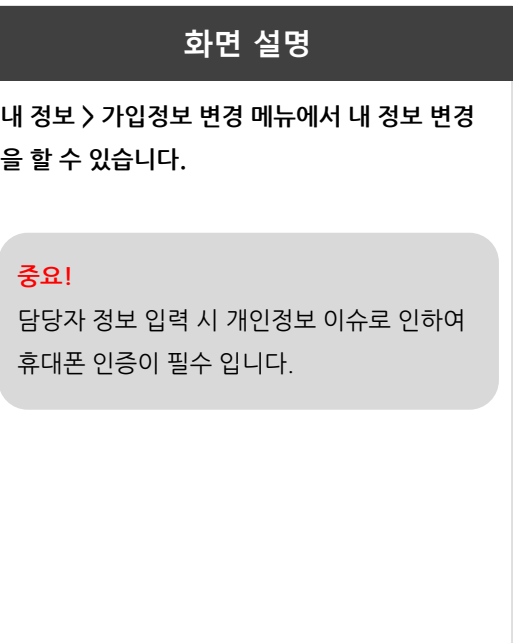

# 1-2. 내 정보 관리 화면설명(3/4)

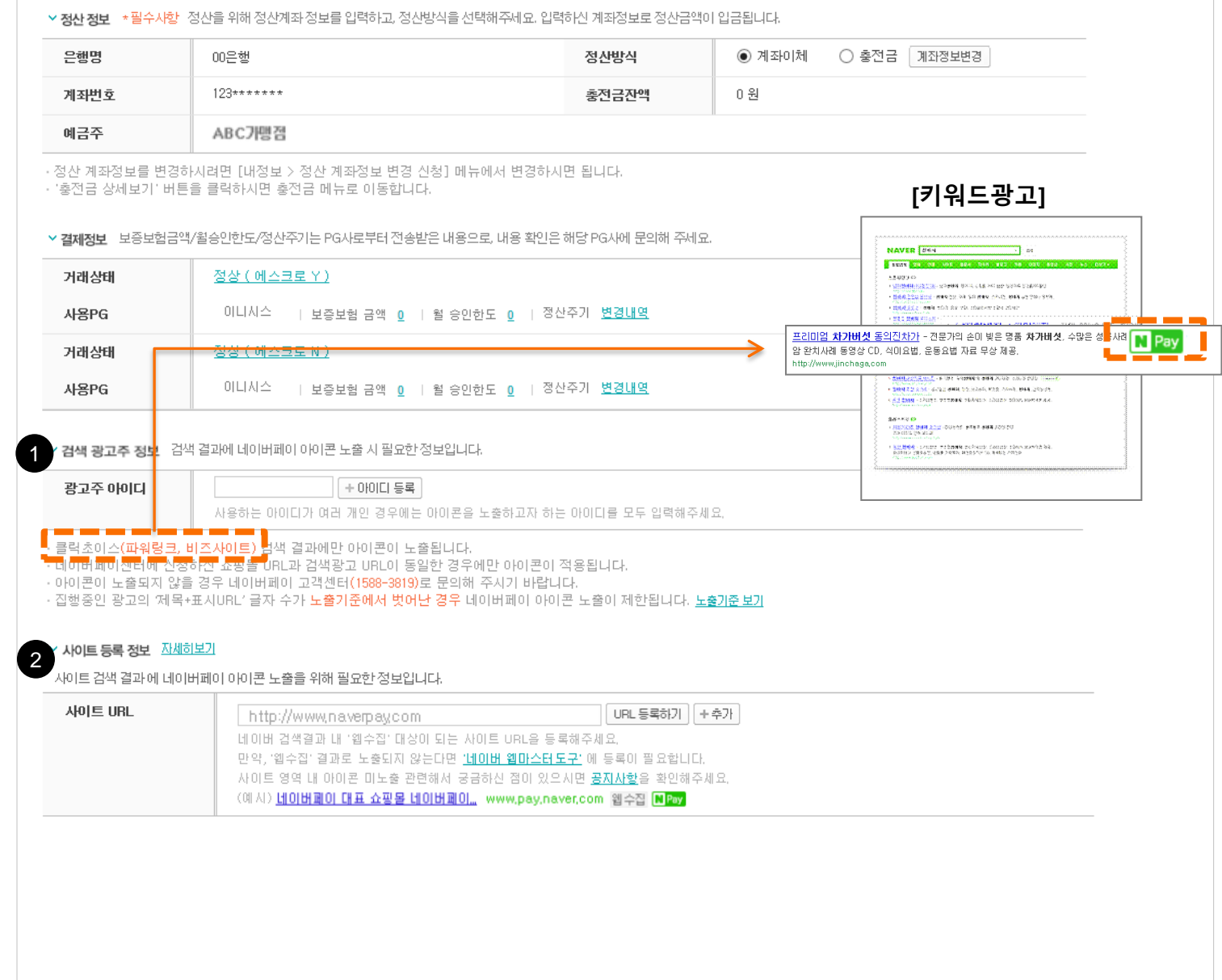

#### 화면 설명

내 정보 > 가입정보 변경 메뉴에서 내 정보 변경 을 할 수 있습니다.

#### 1. 검색광고 - 네이버페이 아이콘 노출

- 네이버 검색광고를 집행하시는 경우 네이 버페이센터 가입정보 변경 페이지에서 검색광고 아이디를 입력해주시면, 관리자 승인 후 아이콘이 노출됩니다.
- 노출 영역은 파워링크, 비즈사이트, 지식iN광고에 노출됩니다.
- 단, '제목+표시URL' 글자수가 44자를 초 과 경우 네이버페이 아이콘이 노출되지 않 습니다.

#### 2. 사이트등록 광고 - 네이버페이 아이콘 노출

- 사이트 URL에 등록하신 경로로 네이버페 이 아이콘 노출 가능합니다.

#### 중요!

네이버페이와 동일한 사이트 주소에만 적용이 가능합니다.

# 1-2. 내 정보 관리 화면설명(4/4)

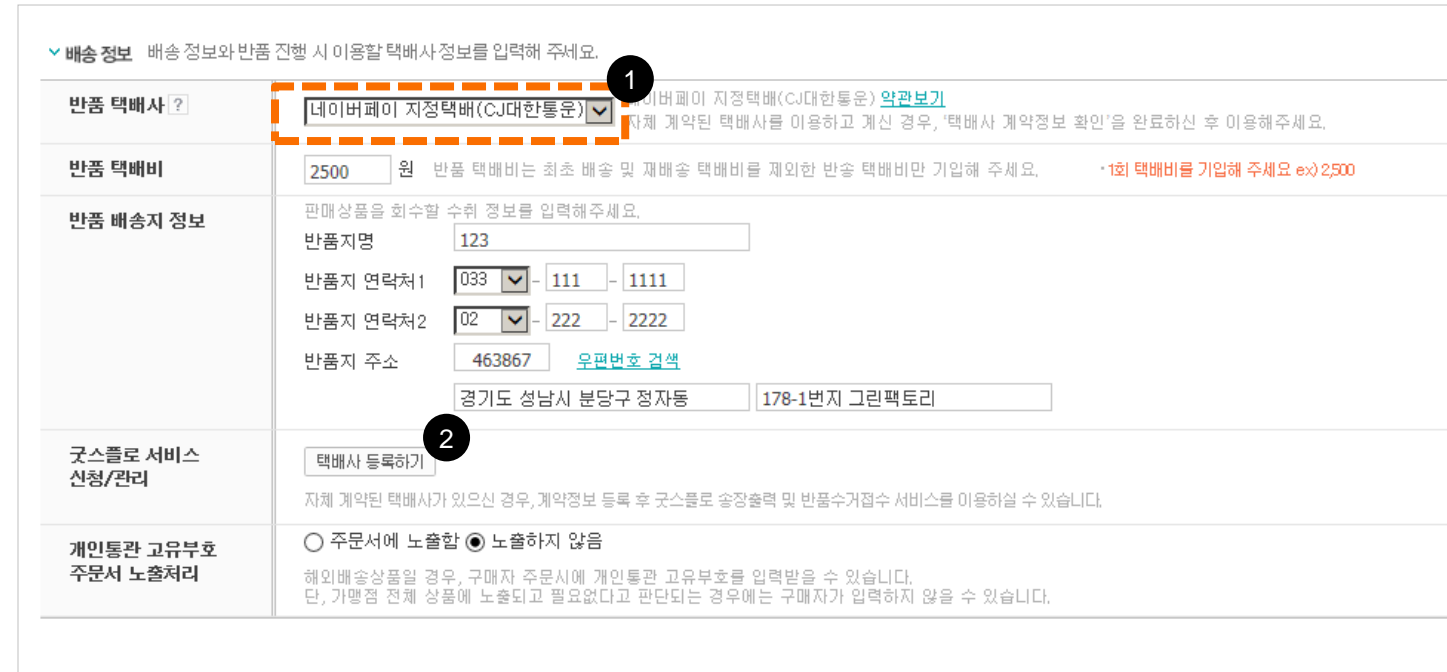

### 화면 설명

내 정보 > 가입정보 변경 메뉴에서 내 정보 변경 을 할 수 있습니다.

#### 1. 반품 택배사 선정

- 구매자 반품신청 시에 가맹점께서 원하는 택배사를 지정하여 노출할 수 있습니다.
- 계약한 택배사 이용을 위해서 2번 택배사 등록을 완료하셔야 합니다.
- 이외에 네이버페이에서 제공하는 반품택배 서비스를 이용하시려면 "네이버페이 지정 택배사(CJ택배)"를 선택하시면 구매자가 이용할 수 있습니다.

#### 2. 택배사 등록하기

- 자체 계약된 택배사를 이용하시는 경우 택 배사 계약정보를 등록 및 확인완료 되시면 반품택배 자동 수거와 굿스플로 송장출력 서비스를 이용하실 수 있습니다.

### 내 정보 관리 > 주문추가 정보관리에서 주문에 대한 기본 정보 외 주문추가 정보에 대해 설정할 수 있는 메뉴 입니다.

### <u> 주문추가 정보 관리란?</u>

- 주문추가 정보 관리란 꽃배달 업체, 카드 제작 업체, 주문제작 상품 업체 등에서 네이버페이 주문 기본정 보 외 필요한 추가 정보를 구매자가 주문 시 입력할 수 있도록 하기 위해 "주문추가 정보"에 대해 설정할 수 있습니다.
- 주문추가정보에는 주문제작 상품의 이니셜 입력, 꽃배달 상품에서 희망 배송일, 축하 메시지 등이 있습니다.
- 공지사항을 참고해 주세요! [https://admin.pay.naver.com/mall/notice.nhn?m=view&noti\\_seq=100000468](https://admin.pay.naver.com/mall/notice.nhn?m=view¬i_seq=100000468)

# 1 -3. 주문추가정보 관리 화면설명

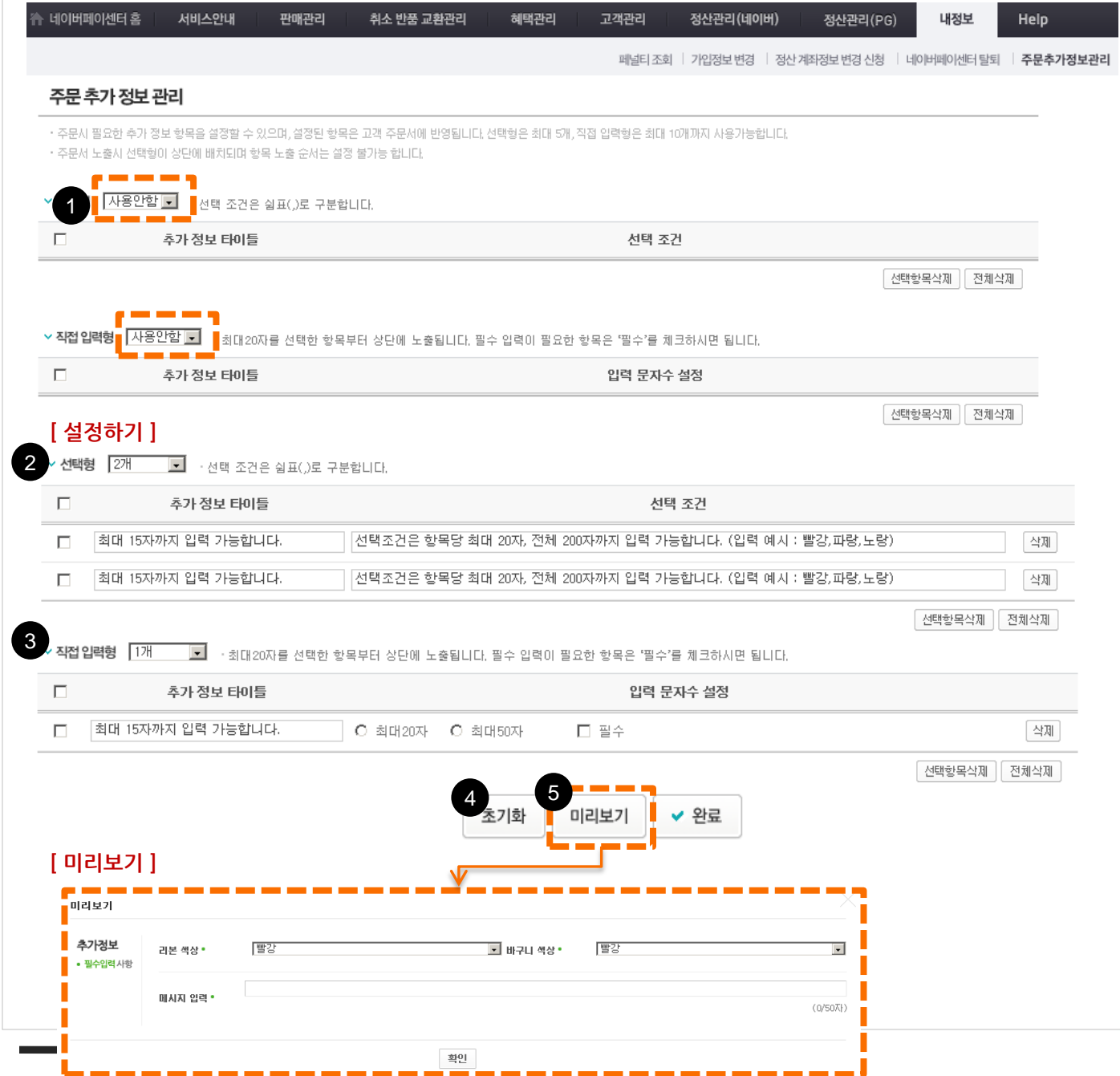

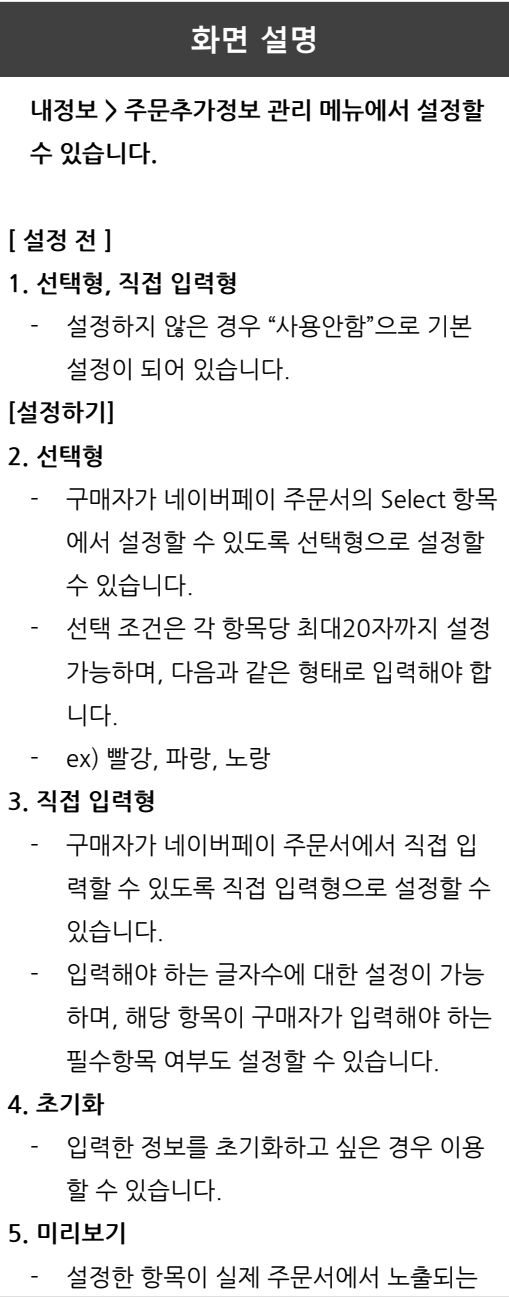

형태를 확인할 수 있습니다.

**NAVER** 

 $\vert$ 

# 1-4. 가맹점 탈퇴 화면설명

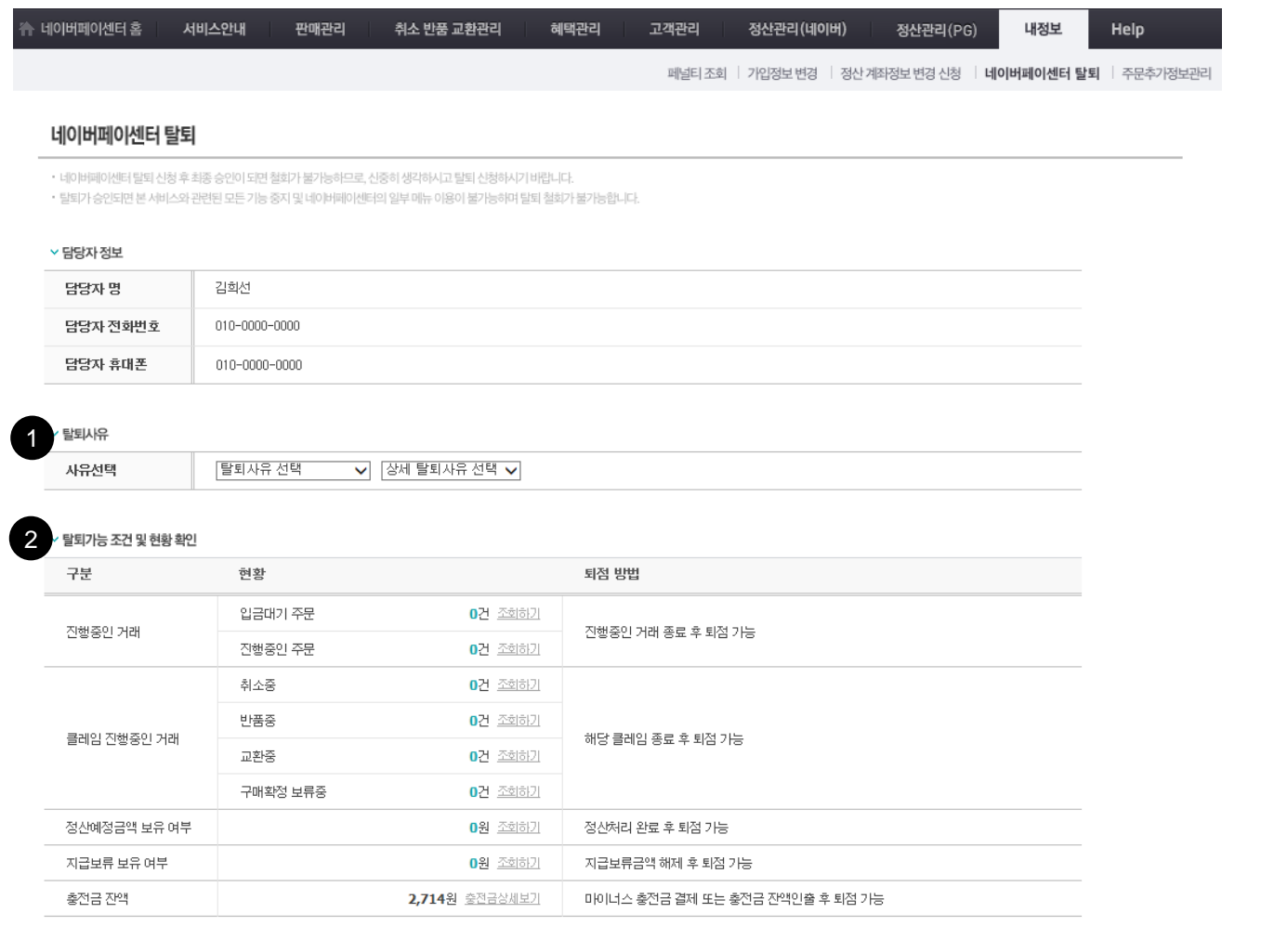

#### 네이버페이센터 탈퇴시 유의 사항

- 발퇴 신청 전에 가맹점에 노출되어 있는 네이버 페이 [구매하기]버튼이 보이지 않도록 처리하신 후 탈퇴 신청을 해주시기 바랍니다.
- 탈퇴 신청과 동시에 검색광고와 지식쇼핑에 노출되어 있는 아이콘은 삭제됩니다.
- 탈퇴 신청과 동시에 네이버 페이 결제 서비스는 제공 되지 않으니 신중하게 판단하시기 바랍니다.
- · 탈퇴 완료 후 더 이상 로그인이 되지 않기 때문에 신중하게 판단하셔야 합니다.
- 
- 종료되지 않은 거래건이나 민원이 있는 경우에는 탈퇴가 보류될 수 있습니다.

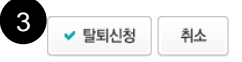

화면 설명 내 정보 > 네이버페이 센터 탈퇴 메뉴에서 탈퇴 신청을 할 수 있습니다. 1. 탈퇴 사유 선택 2. 탈퇴 가능 조건 및 현황 확인 3. 탈퇴 신청 ※ 탈퇴 기준 안내 1. 탈퇴 신청 전에 가맹점에 노출되어 있는 네이버 네이버페이 [구매하기] 버튼이 보 이지 않도록 처리하신 후 탈퇴 신청을 해 주시기 바랍니다. 2. 탈퇴 신청과 동시에 검색광고와 네이버 쇼 핑에 노출되어 있는 아이콘은 삭제됩니다. 3. 탈퇴 신청과 동시에 네이버페이 결제 서비 스는 제공되지 않으니 신중하게 판단하시 기 바랍니다. 4. 탈퇴 완료 후 더 이상 로그인이 되지 않기 때문에 신중하게 판단하셔야 합니다.

- 5. 종료되지 않은 거래 건이나 민원이 있는 경우에는 탈퇴가 보류될 수 있습니다.
- 6. 부가서비스를 이용 중이신 경우 탈퇴 신청 과 동시에 부가서비스 상태가 중지 처리 됩니다.

20 / 네이버페이센터 메뉴얼

## 1-5. 네이버페이 아이콘 노출(1/2)

네이버 검색광고 상품인 클릭초이스 광고를 이용하시는 경우 파워링크, 비즈사이트, 지식iN 광고에 네이버페이 가맹점 임을 표시하는 RPay 아이콘 노출이 가능합니다.

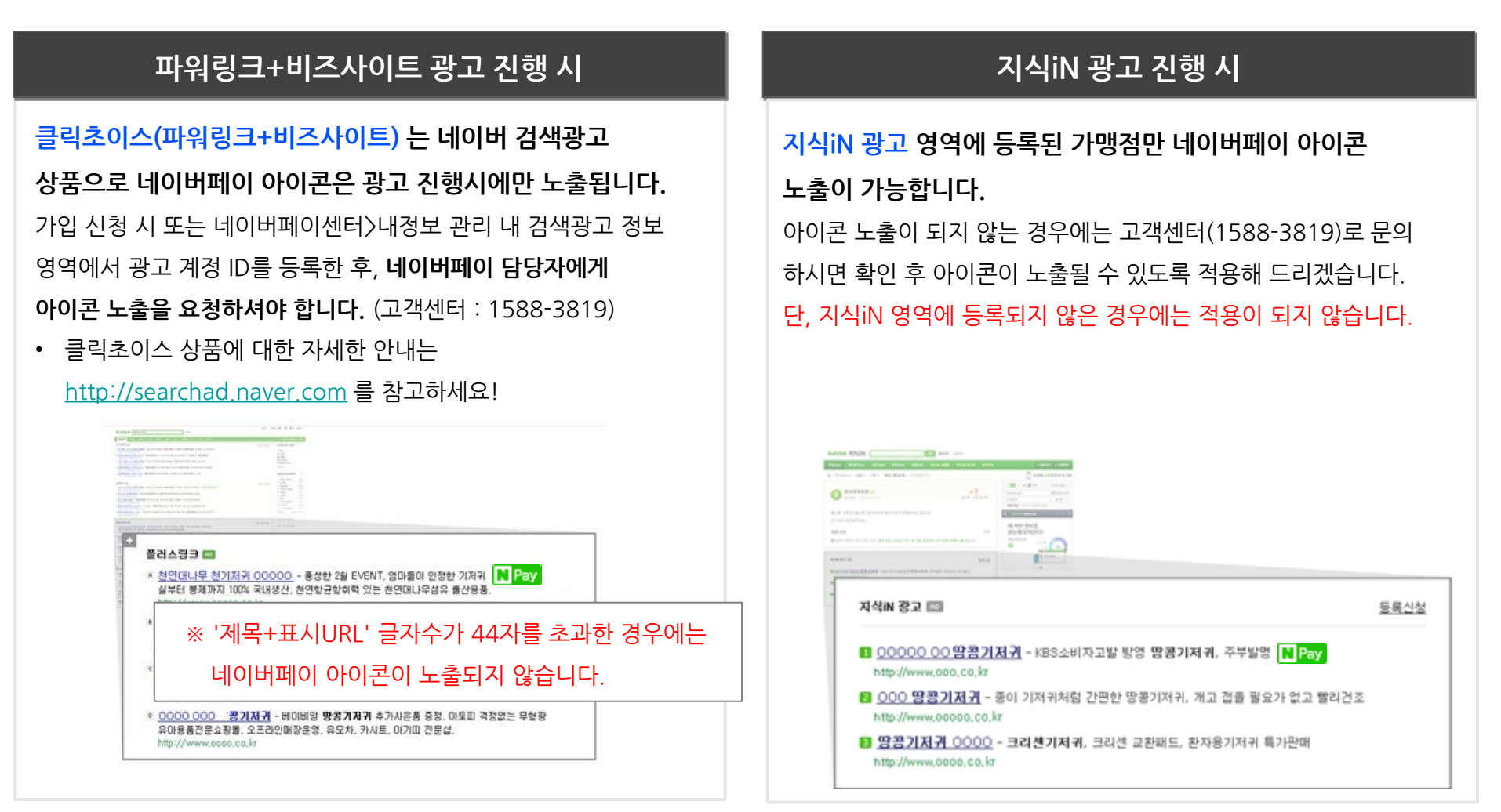

## 1-5. 네이버페이 아이콘 노출(2/2)

### 사이트 검색을 진행하시거나, 네이버 쇼핑을 이용하시는 경우 네이버페이 가맹점 임을 표시하는 N Pay 아이콘 노출이 가능합니다.

### 사이트 검색 진행 시

쇼핑몰 사이트가 등록된 가맹점만 관리자 설정에 의해 네이버페이 아이콘 노출이 가능합니다. 아이콘 노출이 되지 않는 경우에는 고객센터(1588-3819)로 문의 하시면 확인 후 아이콘이 노출될 수 있도록 적용해 드리겠습니다. 단, 영역에 등록되지 않은 경우에는 적용이 되지 않습니다.

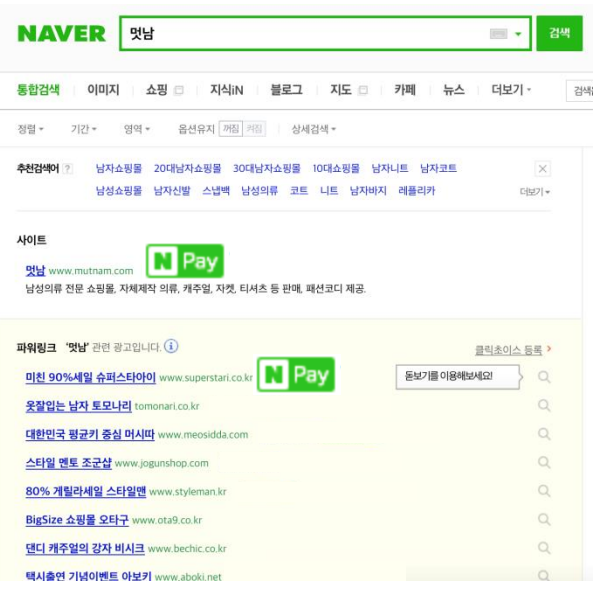

### 네이버 쇼핑 서비스 중

네이버페이 가입 시 네이버 쇼핑에 입점 되어있는 경우, 별도의 신청 없이 상품 리스팅 또는 내부 상품형 광고에 네이버페이 아이콘이 노출됩니다.

• 네이버페이 가입 이후 네이버 쇼핑에 입점 된 경우에는 서비스 담당자에게 아이콘 노출을 요청하셔야 합니다.

(고객센터 : 1588-3819)

단, 네이버 쇼핑과 동일 사업자번호인 경우에만 적용이 가능합니다. 네이버 쇼핑 입점에 대한 자세한 안내는

<http://join.shopping.naver.com/index.nhn> 를 참고하세요

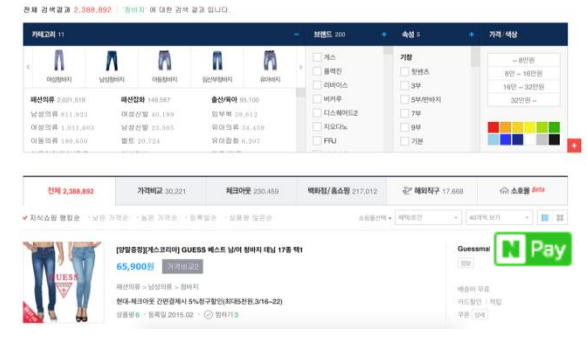

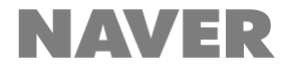

# 기타 궁금한 점은 네이버페이 고객센터(1588-3819)로 문의 주시면, 친절히 답변 드리겠습니다.

# 감사합니다. 항상 발전하는 네이버페이가 되겠습니다.